#### **Enabling the IDTech M130 Device for use in PowerPay LE**

### **Step 1:**

Open your Dentrix Ledger or EasyDental Accounts Module, select a patient, and launch PowerPay.

#### **Step 2:**

When the PowerPay LE Interface opens, click the "SETUP" option in the bottom left corner. This should open the eSync Interface directly to the *PowerPay LE Settings* page. If the eSync interface opens to a

different page, click the "Settings" icon denoted by the gear wheel  $\odot$  in the upper right, then select PowerPay LE from the options on the left.

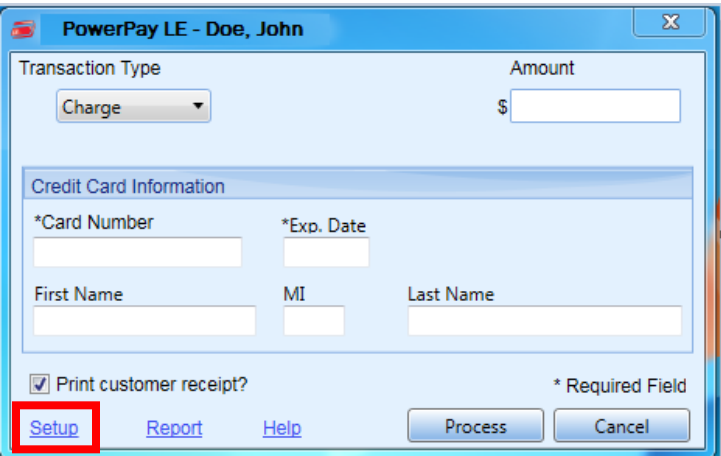

### **Step 3:**

On the *PowerPay LE Settings Page*, locate and check the box for "Using ID Tech encrypted card swipe device". Once the box is checked, click "Save" at the bottom of the page. You can then click the "X" in the top right corner to close the eSync user interface.

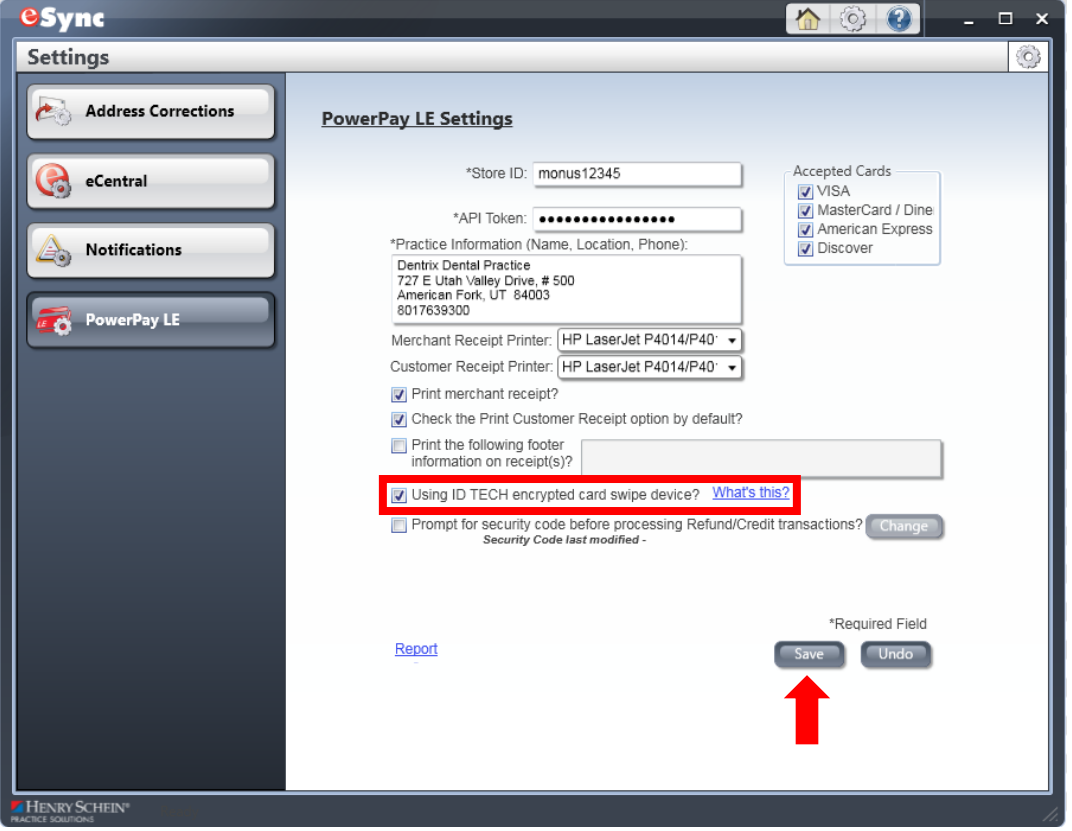

If you have not yet connected, your IDTech M130 device, connect it to an available USB port on your PC. It is best practice to connect it directly to a USB port on the back of the PC. Connecting the device to USB ports on the monitor or USB Extenders/Hubs may result in the device not working properly.

# **Step 4:**

Close both PowerPay LE and the Dentrix Ledger or EasyDental Accounts Module and relaunch them to ensure that the settings apply appropriately.

You should now be ready to begin processing credit card transactions using the IDTech M130 and PowerPay LE.

# *Note:*

Should you need to process a transaction using a card that is not on site, you MUST enter the credit card information (number, expiration date, CVV code) on the keypad of the IDTech M130. It cannot be entered using the PC Keyboard.

### **Enabling the IDTech M130 Device for use in PowerPay 5.0**

# **Step 1:**

Open your Dentrix Ledger, select a patient, and launch PowerPay as you would normally.

### **Step 2:**

When PowerPay opens, select "SETUP" from the Control Panel Menu in the lower left.

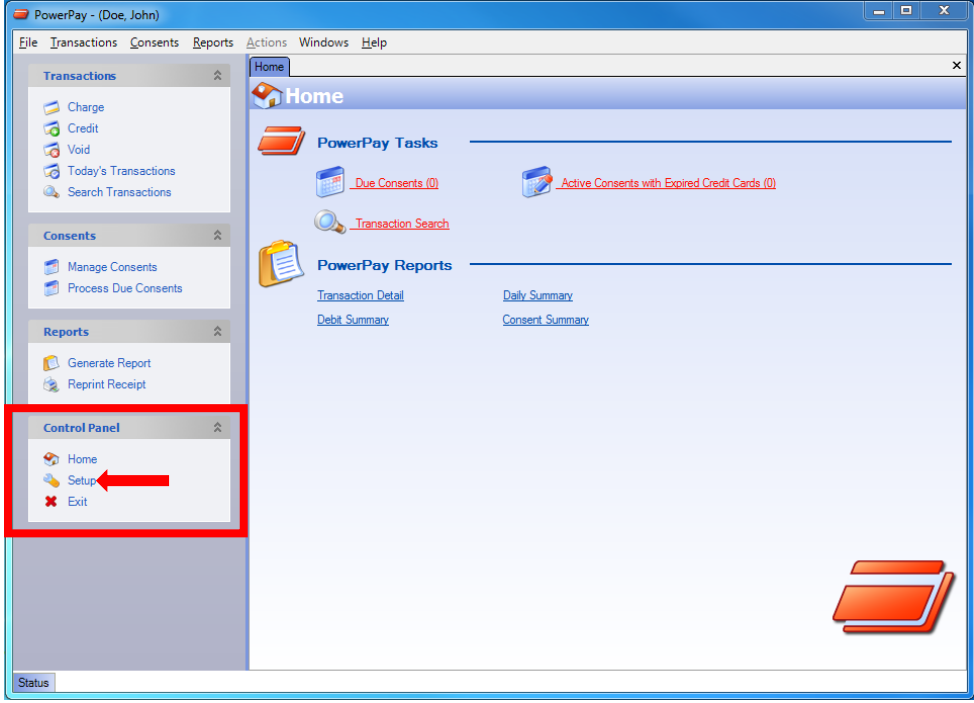

### **Step 3:**

PowerPay should open directly to the *Hardware* tab. If not, simply click the Hardware tab. On the Hardware setup menu, click the plus sign (+) to expand the "Card Reader" menu.

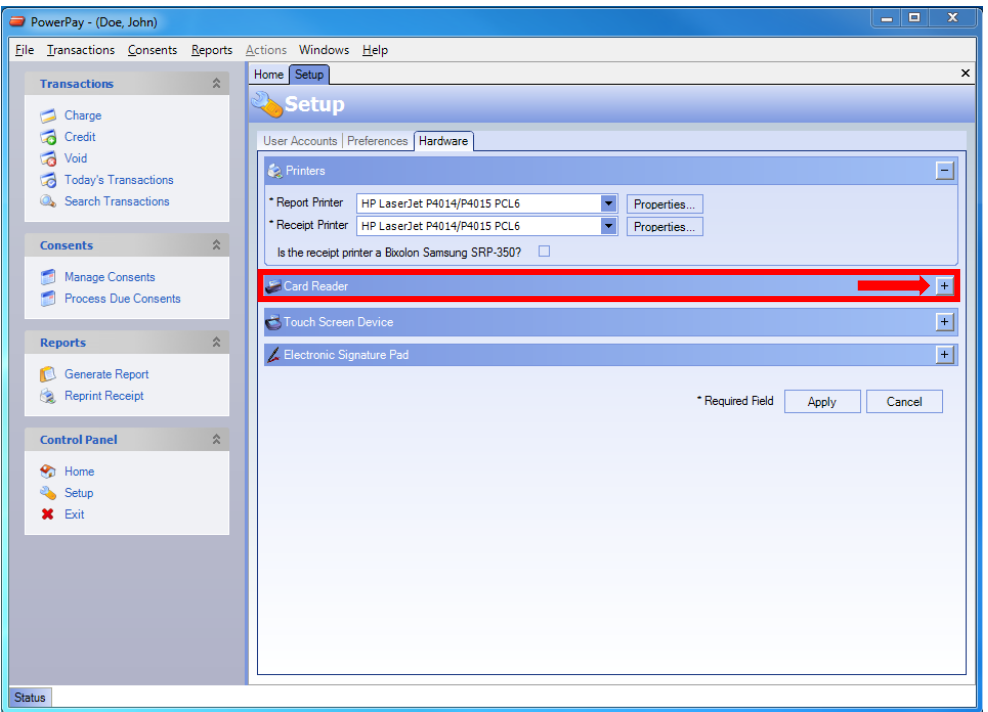

### **Step 4:**

On the Card Reader menu, select the radio button for "ID TECH Encrypted Card Reader" and click "Apply" to save this setting. *Note:* **If missing this option, you need a small PowerPay update. Please contact PowerPay Technical support to have this update applied.** 

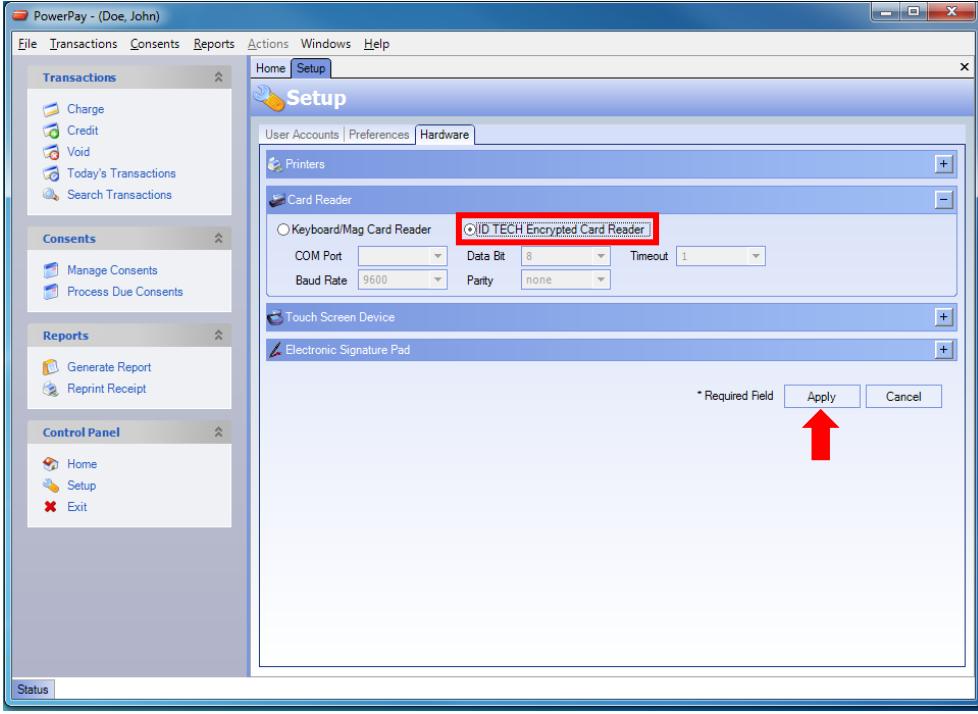

### **Step 5 (Applies only to PC's that previously used an** *Ingenico* **PIN Pad device):**

Click the (+) sign to expand the "Touch Screen Device" menu. Uncheck the "Use Touchscreen Device" option. Click "APPLY" to save the change.

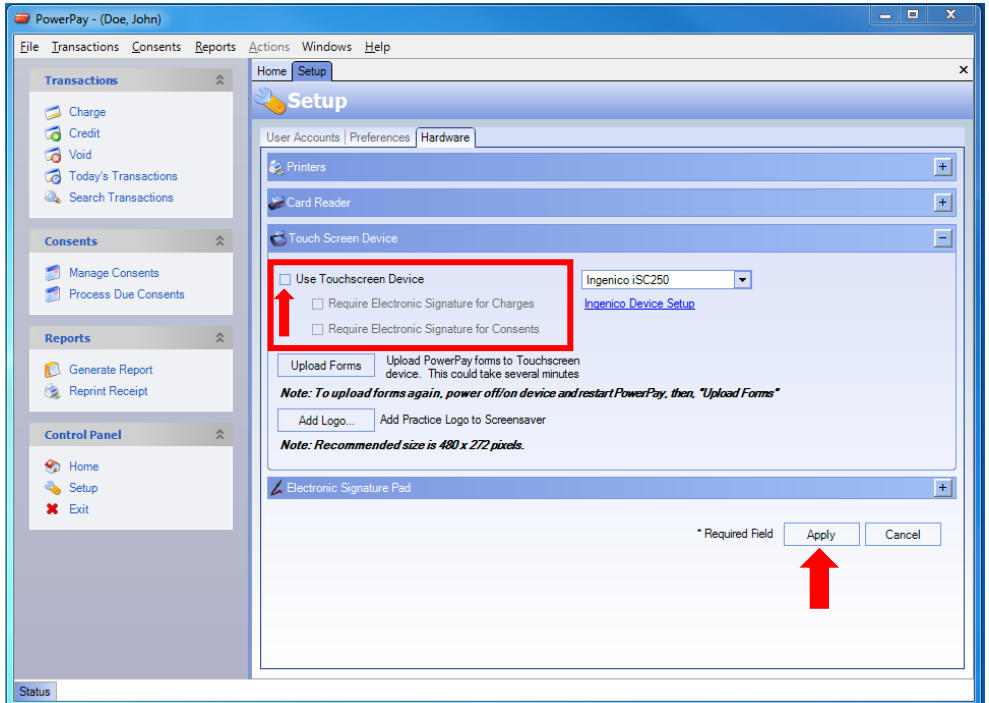

# **Step 6:**

If you have not yet connected, your IDTech M130 device, connect it to an available USB port on your PC. It is best practice to connect it directly to a USB port on the back of the PC. Connecting the device to USB ports on the monitor or USB Extenders/Hubs may result in the device not working properly.

You should now be ready to begin processing credit card transactions using the IDTech M130 encrypted card reader and PowerPay 5.0

### *Note:*

Should you need to process a transaction using a card that is not on site, you MUST enter the credit card information (number, expiration date, CVV code) on the keypad of the IDTech M130. It cannot be entered using the PC Keyboard. The IDTech keypad is only for Credit Card Information entry. It does not allow for entry of Debit Card PIN numbers.